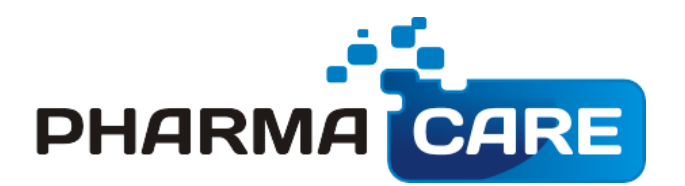

# युऊर मेन्युअत

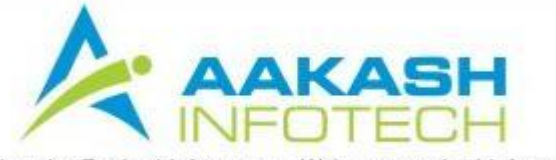

Email: sales@aakashinfo.com . Web: www.aakashinfo.com

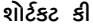

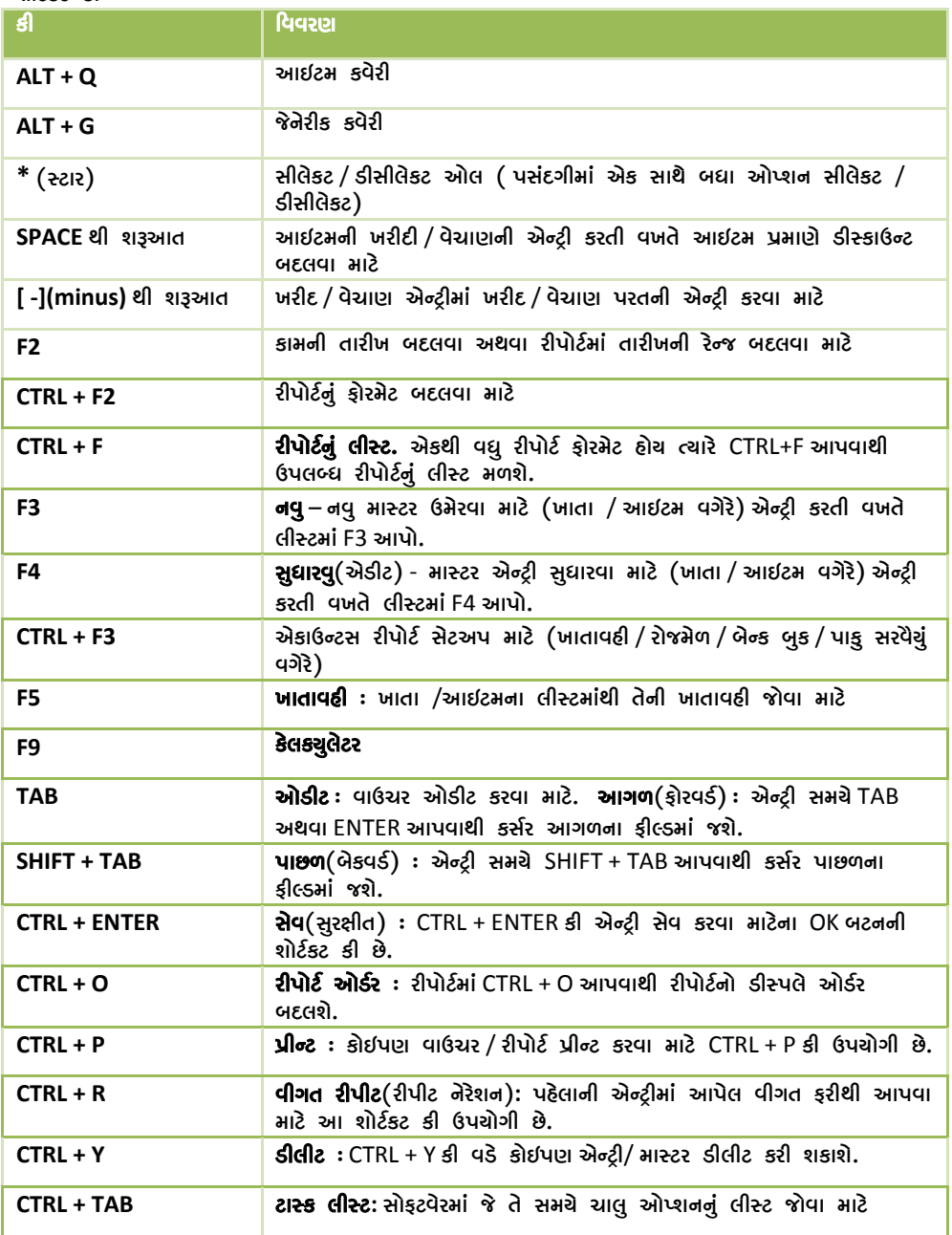

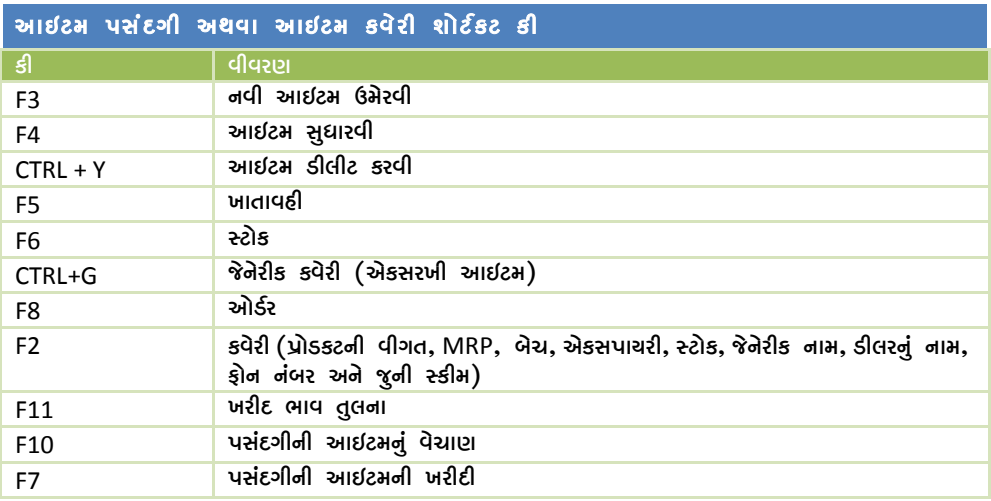

# કામકિર સોફટવેરની શરૂઆત

કામકિર સોફટવેર શરૂ કરવા માટે ડેસ્કટોપ (વીન્ડોઝની મુખ્ય સ્ક્રીન) પર ફામકિરના આઈકોન પર ડબલ કલીક કરો.

# GJ]\ BFT]**/** VF.8D **/** 0MS8Z **/** NNL"

નવી આઈટમ **Option: Master –> Product**  ઓપ્શન : માસ્ટર –> આઈટમ

આઈટમનું લીસ્ટ દેખાશે. તેમા Insert આપો અથવા Add બટન પર કલીક કરો. નવી આઈટમ ઉમેરવા માટેની સ્કીન દેખાશે. આઈટમનું નામ અને અન્ય વીગત આપીને Enter આપવાથી અથવા Ok બટન પર કલીક કરવાથી નવી આઈટમ બનશે.

નોંધ : ચાલુ એન્ટ્રીમાં નવી આઈટમ ઉમેરવા માટે આઈટમના લીસ્ટમાં F3 આપો અથવા NEW બટન પર કલીક કરો. પેહલેથી ખોલેલા ખાતાની વીગત સુધારવા માટે F4 આપો અથવા EDIT બટન પર કલીક કરો. આઈટમ એન્ટ્રી ડીલીટ કરવા CTRL+Y આપો અથવા DELETE બટન પર કલીક કરો.

# प्रोडहट तेजल **Option: Master –> Other Info –> Product Label** ઓપ્શન : માસ્ટર –> અન્ય વીગત –> પ્રોડકટ લેબલ

પ્રોડકટ લેબલ આ એપ્શનથી પ્રીન્ટ કરી શકાશે તથા બારકોડ સ્ટીકર પણ અહીંથી પ્રીન્ટ થશે.

નવા ડોકટર **Option: Master –> Doctor**  VM%XG o DF:8Z **–>** 0MS8Z DF:8Z

ડોકટરનું લીસ્ટ મળશે. તેમાં Insert આપો અથવા Add બટન પર કલીક કરો. નવા ડોકટરની એન્ટ્રી માટેની સ્કીન મળશે. ડોકટરનું નામ અને અન્ય વીગત આપો. તથા વેચાણ બીલ એન્ટ્રીમાં ડોકટરના પ્રીસ્કીપશનની આઈટમ પ્રીન્ટ કરવા માટે આઈટમની વીગત અને પ્રીસ્કીપશન પ્રકાર આપો. પછી Enter આપતા **Ok** બટન પર કલીક કરવાથી નવા ડોકટર ઉમેરાશે.

નવા દર્દી **Option: Master –> Patient** <u> અોપ્શન : માસ્ટર –> પેશન્ટ માસ્ટર</u>

દર્દીનું લીસ્ટ મળશે. તેમાં Insert આપો અથવા Add બટન પર કલીક કરો. નવા દર્દીની એન્ટી માટેની સ્કીન મળશે. દર્દીનું નામ અને અન્ય વીગત આપો. તથા વેચાણ બીલ એન્ટ્રીમાં દર્દીના નીચમીત ડોઝની આઈટમ પ્રીન્ટ કરવા માટે આઈટમની વીગત, જથ્થો અને રોગનો પ્રકાર આપો. પછી Enter આપતા અથવા **Ok** બટન પર કલીક કરવાથી નવા દર્દી ઉમેરાશે.

નવી પ્રોડકટ કંપની **Option: Master –> Other Info –> Product Company**  ઓપ્શન : માસ્ટર –> અન્ય વીગત –> પ્રોડકટ કંપની

કંપનીનું લીસ્ટ મળશે. તેમાં Insert આપો અથવા Add બટન પર કલીક કરો. નવી કંપનીની એન્ટ્રી માટેની સ્કીન મળશે. કંપનીનું નામ, ટક નામ અને ડીલરની વીગત આપો. પછી Tab આપતા અથવા **Ok** બટન પર કલીક કરવાથી નવી કંપની ઉમેરાશે.

નવી જેનેરીક એન્ટી **Option: Master –> Other Info –> Generic**  ઓપ્શન : માસ્ટર –> અન્ય વીગત –> જેનેરીક

જેનેરીકનું લીસ્ટ મળશે. તેમાં lnsert આપો અથવા Add બટન પર કલીક કરો. નવી જેનેરીકની એન્ટી માટેની સ્કીન મળશે. જેનેરીકની વીગત આપો. પછી Enter આપતા અથવા **Ok** બટન પર કલીક કરવાથી નવી જેનેરીક ઉમેરાશે.

નવો ઉપચોગ **Option: Master –> Other Info –> Medicine Uses** ઓપ્શન : માસ્ટર –> અન્ય વીગત –> મેડીસીન ચુઝ

મેડીસીન ચૂઝનું લીસ્ટ મળશે. તેમાં Insert આપો અથવા Add બટન પર કલીક કરો. નવા ચૂઝની એન્ટ્રી માટેની સ્ફીન મળશે. મેડીસીન ચુઝની વીગત આપો. પછી Enter આપતા અથવા **Ok** બટન પર કલીક કરવાથી નવો મેડીસીન ચુઝ ઉમેરાશે.

```
નવો દવા પ્રકાર
Option: Master – Other Info – Drug Type 
<u> એપ્શન : માસ્ટર –> અન્ય વીગત –> ડગ ટાઈપ</u>
```
દવાના પ્રકારનું લીસ્ટ મળશે. તેમાં Insert આપો અથવા Add બટન પર કલીક કરો. નવા દવા પ્રકારની એન્ટ્રી માટેની સ્કીન મળશે. દવા પ્રકારની વીગત આપો. પછી Enter આપતા અથવા Ok બટન પર કલીક કરવાથી નવો દવા પ્રકાર ઉમેરાશે.

# નવુ ખાતુ **Option: Master –> Account**  VM%XG o DF:8Z **–>** BFTF

ખાતાના પ્રકારનું લીસ્ટ મળશે. તેમા Insert આપો અથવા Add બટન પર કલીક કરો. નવા ખાતાની એન્ટ્રી માટેની સ્કીન મળશે. ખાતાનું નામ, ગ્રુપ અને અન્ય વીગત આપો. પછી Enter આપતા અથવા **Ok** બટન પર કલીક કરવાથી નવુ ખાતુ ઉમેરાશે. અન્ય વીગતો માટે F4 આપો.

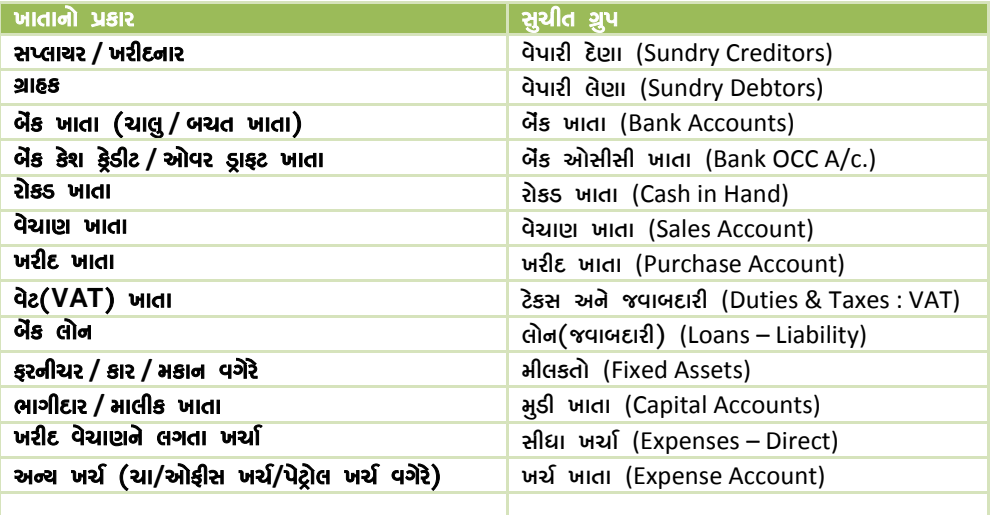

નોંધ : ચાલુ એન્ટ્રીમાં નવુ ખાતા ખોલવા માટે ખાતાના લીસ્ટમાં F3 આપો અથવા NEW બટન પર કલીક કરો. પેહલેથી બનાવેલ ખાતાની વીગત સુધારવા માટે F4 આપો અથવા EDIT બટન પર કલીક કરો. એન્ટ્રી ડીલીટ કરવા માટે CTRL+Y આપો અથવા DFLFTF બટન પર કલીક કરો.

બધા ખાતમાં એક સાથે શરૂઆતની પુરાંત આપવા માટે નીચેના ઓપ્શનમાં જવું.

**Option : Report -> Balance Sheet -> Trial Balance -> Opening Balance**

ઓપ્શન : રીપોર્ટ -> સરવૈચાના રીપોર્ટ -> કાચુ સરવૈર્યુ -> ખુલતી પુરાંત

#### કકત હોલસેલ માટે

વ્હોલસેલ માં. પાર્ટીના ખાતામાં અમક વધારાની વીગત આવશે જેવી કે બીલીંગ મેથડ(**રોકડ/ઉધાર).** બીલ સીરીઝ(**રોકડ/ઉદ્યાર અને ટેકસ/રીટેલ),** રેટ ટાઈપ(**લોકલ/આઉટ સ્ટેશન/સ્પેસીફીક)** વગેરે.

સીલેકટ કરેલ બીલ ટાઈપ, ઈનવોઈસમાં ડીફોલ્ટ આવી જશે. કોઈ એક બીલમાં માટે તેને બદલાવી શકાશે. જો દરેક બીલમાં ભાવ બદલવો હોચ તો, રેટ ટાઇપમાં **સ્પેસીફીક** સીલેકટ કરો.

<u>લોકલ રેટ = MRP માં લોકલ રેટ/રેટ માસ્ટરનો રેટ</u>

S5 Ibessin s3\26 external only said in PhRs zaids and the said

સ્પેસીફીક = MRP નો લોકલ રેટ જેને એન્ટ્રી સમચે બદલી શકાશે

 $C.R. = \frac{1}{2}$ કંપની રેટ (ખરીદ ભાવ)

# ખરીદી

## <u> अश्रीहा क्षील</u>

**Option: Transaction -> Purchase Entry ->Purchase Invoice** ઓપ્શન : વ્યવહાર -> ખરીદ એન્ટી -> ખરીદ બીલ

ખરીદ બીલનું લીસ્ટ મળશે. નવી એન્ટ્રી માટે INSERT આપો અથવા NEW બટન પર કલીક કરો. રોકડ/ઉદ્યાર બીલ, પાર્ટીનું નામ, બીલ નંબર વગેરે વીગતો આપો. પછી આઇટમની વીગતો જેવી કે આઇટમનુ નામ, MRP, બેચ નંબર, એકસપાચરી તારીખ, જથ્થો, ક્રી જથ્થો, ભાવ(PTR), રકમ આપો. ખર્ચની વીગત જેવી કે ડીસ્કાઉન્ટ. જમા નોંધ. અન્ય આપો. પછી **TAB** આપીને CTRL+ENTER આપતા અથવા OK બટન પર કલીક કરવાથી એન્ટી સેવ થશે.

પેઠલા કરેલ એન્ટ્રીને સુધારવા તે એન્ટ્રી પર ENTER આપો અને એન્ટ્રી ડીલીટ કરવા માટે CTRL+Y આપો

જો તમે ખરીદ ઓર્ડરની એન્ટ્રી કરેલ હશે તો બાકી ખરીદ ઓર્ડર, પાર્ટીનુ નામ પસંદ કર્યા પછી દર્શાવાશે. તે લીસ્ટમાં એન્ટી પર **ENTER** આપીને પસંદ કરી શકાશે. ઓર્ડર પસંદ કર્યા પછી **TAB** આપવાથી તે ખરીદ એન્ટીમાં કોપી થશે.

જો તમે આઈટમ પ્રમાણે ડીસ્કાઉન્ટ અથવા અન્ય કોઈ ખર્ચ બદલવા માગતા હો તો આઈટમ એન્ટ્રીની શરૂઆત SPACE આપીને કરવી અન્ચથા કોરી લાઇન પર ENTER આપીને આઇટમ એન્ટી શરૂ કરવી.

વીવીધ વ્હોલસેલર સાથે **ભાવ**ની તુલના કરવા માટે ભાવમાં **F11** આપવુ.

**જમા નોંધ** એડજસ્ટ કરવા માટે, જમા નોંધના ખર્ચામાં SPACE આપો. જમા નોંધની બાકી એન્ટ્રી દર્શાવાશે. ભાવ આપવાથી જમા નોંધની રકમ આપમેળે ગણાશે. (જમા નોંધની એન્ટ્રી કરવા માટે Transaction -> Stock Entry -> Expiry Issue. વ્યવહાર -> સ્ટોક એન્ટી -> એક્સપાચરી ઈસ્ચુ.)

ખરીદ એન્ટ્રીમાં આઈટમનો જથ્થો સ્ટ્રીપ પેકીંગમાં એન્ટર થશે અને આપમેળે છૂટક પેકીંગમાં ફેરવાશે આઈટમ માસ્ટરના કનવર્જન(રૂપાંતર) એકમ **વ્રારા. અને વેચાણ ભાવની આપમેળે ગણતરી MRP** (મહતમ વેચાણ  $\mathbf f$ કીમત) પરથી થશે.

## મરીદ ચલણ

**Option: Transaction -> Purchase Entry ->Purchase Challan** ઓપ્શન : વ્યવ**હાર -> ખરીદ એન્ટી -> ખરીદ ચલણ** 

ઉપરના એોપ્શનથી ખરીદ ચલણની એન્ટ્રી થશે. એન્ટ્રી કરવાની પદઘતી અને એોપ્શન ખરીદ બીલ પ્રમાણે રહેશે

## $d\mathbf{S}$  :

 $a$  2  $\mu$  all, and  $a$  and  $a$  and  $a$ **Option: Transaction -> Purchase Entry -> Bill From Challan** ઓપ્શન : વ્યવ**હાર -> ખરીદ એન્ટ્રી -> ચલણ પરથી** બીલ

પાર્ટીનું નામ અને રોકડ/ઉદ્યાર પસંદ કરો. તે પાર્ટીના બાકી ચલણનું લીસ્ટ દર્શાવશે.

- એક જ ચલણની બધી આઈટમ પસંદ કરવા માટે **SPACE** આપો.
- એક જ આઈટમ એન્ટી પસંદ કરવા માટે ENTER આપો.  $\bullet$
- બધા બાકી ચલણ એક સાથે પસંદ કરવા માટે (\*) આપો.  $\bullet$

ચલણના લીસ્ટમાંથી બહાર નીકળવા માટે તથા બધી વીગત આઈટમ એન્ટ્રીમાં પેસ્ટ કરવા(મુકવા) มเว**ิ TAB** วมเนโ

b. બાકી ચલણ જોવા માટે : **Report: Reports -> Challan Reports -> Purchase Challan.** ZL5M8" o ZL5M8"; **->** R,6 ZL5M8" **->** VFJS R,6 બધા ચલણનો રીપોર્ટ જોવા માટે F7 આપો અથવા CLEARED/ALL બટન પર કલીક કરો.

# ખરીદ ઓર્ડર

**Option: Transaction -> Purchase Entry ->Purchase Order** ઓપ્શન : વ્યવહાર -> ખરીદ એન્ટી -> ખરીદ ઓર્ડર

અહી બધી ઓર્ડર એન્ટી દર્શાવાશે. આઇટમ એન્ટી **ENTER** આપતા તેની વીગતો સુધારી શકાશે જેવી કે **ઓર્ડર પાર્ટી, જથ્થો, ફ્રી જથ્થો.** નવા ઓર્ડરની એન્ટ્રી માટે INSERT આપો. ઓર્ડર એન્ટ્રી ડીલીટ કરવા માટે **CTRL + Y** આપો. ખરીદ ઓર્ડરની એન્ટ્રી પ્રીન્ટ કરવા માટે CTRL + P આપો. SMS મોકલવા માટે CTRL + M આપો, F-Mail મોકલવા, માટ C**TRI+F** આપો..

ખરીદ ઓર્ડર (ઓટો) **Option: Transaction -> Purchase Entry ->Purchase Order (Auto)** ઓપ્શન : ટાન્ઝેકશન પરચેઝ એન્ટી પરચેઝ ઓર્ડર (ઓટો)

આ ઓપ્શનથી **વેચાણ** અને **રીઓર્ડર લેવલ** પરથી આપમેળે ખરીદ ઓર્ડર એન્ટ્રી થશે. એન્ટ્રી સેવ કરવા માટે **GENERATE** બટન પર કલીક કરો.

#### આઈટમ સ્કીમ

**Option: Transaction -> Purchase Entry ->Purchase Scheme**

ઓપ્શન : વ્યવહાર -> ખરીદ એન્ટી -> પ્રોડકટ <del>સ્કી</del>મ

આ એોપ્શન પ્રાપ્ત આઈટમ સ્કીમનું લીસ્ટ આપશે. ખરીદ બીલ / ચલણમાં ક્રી જથ્થોની એન્ટ્રી કરવાથી આઈટમ સ્કીમ અપડેટ થશે. નવી સ્કીમ ઉમેરવા માટે, જુની સ્કીમ સુધારવા માટે કે ડીલીટ કરવા માટે આ ઓપ્શનનો ઉપયોગ થશે.

#### વેચાણ

વેચાણ બીલ **Option: Transaction -> Sales Entry -> Sales Invoice** ઓપ્શન : વ્યવ**હાર -> વેચાણ એન્ટી -> વેચાણ બી**લ

વેચાણ બીલનું લીસ્ટ દર્શાવાશે. નવી એન્ટ્રી કરવા માટે INSERT આપો અથવા NEW બટન પર કલીક કરો. બીલની વીગતો જેવી કે રોકડ/ઉદ્યાર, જનરલ/ફેડીટ કાર્ડ, ડોકટર, દર્દીનુ નામ, દર્દીનુ એડ્રેસ વગેરે આપો.

દર્દીનું નામ પસંદ કર્યા પછી તે દર્દીના બાકી કેશ મેમો હશે તો દર્શાવાશે.

દર્દીનુ લીસ્ટમાં F2 આપવાથી તે દર્દીની પહેલાની માહીતી(હીસ્ટ્રી) મળશે. **દર્દીની હીસ્ટ્રી** પરથી તેના જુના બીલ વીશેની તથા અન્ય માહીતી તે એન્ટ્રી પર ENTER આપતા મળશે. અને Copy બટન પર કલીક કરવાથી અથવા F12 આપવાથી જે તે બીલની આઈટમ ચાલ બીલમાં પેસ્ટ કરી શકાશે.

ઝડપી બીલીંગ માટે **પ્રીસ્કીપશન** બટન પર કલીક કરવાથી અથવા **F11** આપવાથી **ડોકટર / દર્દીના કીકસ** પ્રીસ્ક્રીપશન અથવા પેહલાના બીલમાંથી આઈટમ ચાલુ બીલમાં પેસ્ટ કરી શકાશે.

હવે આઈટમની માહીતી જેવીકે આઈટમનુ નામ અને જશ્થો, બેચનુ નામ, MRP, બેચની પસંદગી પરથી એકસપાચરી તારીખ અને વેચાાગ ભાવ આપમેળે આવશે.

જો આઈટમમાં એકજ બેચ હશે તો તે આપમેળે પસંદ થશે. અન્યથા જે તે આઈટમની બેચનુ લીસ્ટ મળશે. તેમાંથી FNTFR આપી, બેચ, પસંદ, કરો.

વેચાણ એન્ટ્રી કરતી વખતે **કામચલાઉ ખરીદી**ની એન્ટ્રી કરવા માટે બેચ પસંદગીના મેનુમાં Temp. Purchase બટન પર કલીક કરો અથવા F11 આપો. આ કામચલાઉ ખરીદીની એન્ટી ખરીદ બીલમાં સરખા .<br>બેચ નામ મળતા એડજસ્ટ થશે. એડજસ્ટ થયા પછી તે એન્ટી આપમેળે ડીલીટ થશે.

બેચ પછીની O (O ફોર Orange) કોલમમાં O આપવાથી આઇટમની ખરીદ ઓર્ડરની એન્ટ્રી થશે. જો આઈટમનો જથ્થો રીઓર્ડર જથ્થાથી ઓછો હશે તો તે કોલમમાં O આપમેળે આવી જશે.

જયારે જનરલ પ્રકાર હોય ત્યારે જે તે તારીખ અને ચુઝરનુ એક જ ચલણ બનશે. આ ચલણમાંથી એન્ટ્રી પસંદ કરવા માટે [+] કી પ્રેસ કરો. અને તેને ચલણમાં બદલવા માટે F7 અને બીલમાં બદલવા માટે F8 આપો.

f<sup>\*</sup>) દબાવતા બધી એન્ટ્રી ડીસીલેકટ થશે.

## $S<sub>16</sub>$  Displays baa

આઈટમ એન્ટ્રીમાં, આઈટમ સીલેકટ કર્યા પછી, પસંદ કરેલ પાર્ટી પ્રમાણે તે આઈટમની હીસ્ટ્રી બતાવશે.

વેચાણ બીલમાં વેચાણ પરતની એન્ટી કરવા માટે એન્ટીની શરૂઆત Enter કી ને બદલે [-] કી થી કરવી.

જે તે બીલમાં નકો જોવા માટે Profit બટન પર કલીક કરો અથવા F12 આપો.

#### કકત ઠોલસેલ માટે

આઈટમની હીસ્ટ્રી જોવા માટે F2 આપો અથવા History બટન પર કલીક કરો.

આઈટમ પર માર્જીન જોવા માટે F3 આપો અથવા Margin બટન પર કલીક કરો.

નેટ રેટ ગણવા માટે F12 આપો અથવા Net Rate બટન પર કલીક કરો.

**Ctrl + Enter** આપવાથી અથવા OK બટન પર કલીક કરવાથી એન્ટ્રી સેવ થશે.

#### વેચાણ બીલના લીસ્ટમાં

- $\bullet$  બીલ સુધારવા માટે Enter
- બીલ ડીલીટ કરવા માટે **CTRL+Y**
- $\bullet$  પસંદગીના બીલ નંબર માટે F4 અથવા Range બટન
- AL, 5|Lg8 SZJF DF8[ **CTRL+P**  $\bullet$

#### વેચાણ ચલણ

**Option: Transaction -> Sales Entry ->Sales Challan** ઓપ્શન : વ્યવ**હાર -> વેચાણ એન્ટ્રી -> વેચાણ ચલણ** 

ઉપરના ઓપ્શનથી વેચાણ ચલણની એન્ટ્રી થશે. એન્ટ્રી કરવાની રીત અને અન્ય ઓપ્શન વેચાણ બીલ પ્રમાણે જ રેહશે.

#### કકત ઠોલસેલ માટે

વેચાણ ચલણમાં. પાર્ટીના પ્રથમ ચલણ વખતે પાર્ટી માસ્ટરમાં નાખેલી બીલ સીરીઝ પ્રમાણે સોકટવેર બીલ નંબર પુછશે. બીલ સીરીઝ અને બીલ તારીખ સીલેકટ કરી શકાશે. તેજ પાર્ટીના બીજા ચલણની એન્ટી વખતે પેહલેથી બનાવેલ પેન્ડીંગ બીલ સીલેકટ કરી શકાશે અથવા નવા બીલ બનાવી શકાશે. ચાલુ ચલણને ચાલુ બીલમાં ઉમેરવા માટે, તે બીલને Enter આપી સીલેકટ કરો. જો નવું બીલ બનાવવુ **હોચ તો, New Bill** પર કલીક કરો.

બીલ નંબર સીલેકટ કર્યા પછી, સીલકેટ કરેલા બીલ ના વેચાણ ચલણ દર્શાવાશે. અહીં જુનુ ચલણ F4 થી <mark>એડીટ</mark> કરી શકાશે અને Ctrl + Y થી **ડીલીટ** કરી શકાશે. બીલ પુર્ થતા આ પ્રક્રીચા પુર્ણ થશે, બીલ નંબર અવે બીલ તારીખ અધીશી આવશે.

#### $d\mathbf{S}$  :

 $c = 2$ ાલાગ પરથી બીલ બનાવવા માટે : **Option: Transaction->Sales Entry->Bill From Challan** ઓપ્શન : વ્યવ**હાર -> વેચાણ એન્ટ્રી -> ચલણ પરથી** બીલ

પાર્ટીનુ નામ અને રોકડ/ઉધાર પસંદ કરો. તે પાર્ટીના બાકી ચલણનુ લીસ્ટ દર્શાવાશે.

- એક જ ચલણની બધી આઈટમ પસંદ કરવા માટે **SPACE** આપો.
- એક જ આઈટમ એન્ટી પસંદ કરવા માટે ENTER આપો.
- બધા બાકી ચલણ એક સાથે પસંદ કરવા માટે [<sup>\*</sup>] આપો.

ચલણના લીસ્ટમાંથી બહાર નીકળવા માટે તથા બધી વીગત આઈટમ એન્ટ્રીમાં પેસ્ટ કરવા માટે  $TAR$   $\omega$ F $\Omega$ 

 $d.$  બાકી ચલણ જોવા માટે: **Report: Reports->Challan Reports->Sales Challan** ZL5M8" o ZL5M8"; **->** R,6 ZL5M8" **->** HFJS R,6

બધા ચલણનો રીપોર્ટ જોવા માટે F7 આપો અથવા CLEARED/ALL બટન પર કલીક કરો.

દિલ દ્યાવાગ પરથી બીલ બન્યા પછી રાલાગ ડીલીટ કરવા માટે  $\theta$ **Setup -> Voucher Setup -> Sales Invoice**  ;[8V5 **->** JFpRZ ;[8V5 **->** J[RF6 AL,

અહી બીલ બન્યા પછી ચલણ ડીલીટ ઓપ્શનમાં હા આપો.

# બાકી રોકડ બીલ

**Option: Transaction -> Sales Entry ->Pending Cash Memo** ઓપ્શન : વ્યવ**હાર -> વેચાણ એન્ટ્રી -> પેન્ડીંગ કેશ** મેમો

આ ઓપ્શનથી બાકી રોકડ બીલની રકમ ઉમેરી /સુધારી / ડીલીટ કરી શકાશે.

## પેશન્ટ વ્ય

**Option: Transaction -> Sales Entry ->Patient View** ઓપ્શન : વ્યવ**હાર -> વેચાણ એન્ટ્રી -> પેશન્ટ** વ્યુ

આ ઓપ્શનનો ઉપયોગ નીયમીત દર્દીની માઠીતી જોવા માટે તથા ચાદી સેટ કરવા માટે થાય છે. દર્દીની ચાદીનો અનુકુમ દર્દીના નામ મુજબ અને ચાદીની તારીખ પ્રમાણે રાખી શકાચ. આ ઓપ્શનથી દર્દીને SMS અને E-Mail મોકલી શકાશે.

# રટોક એન્ટ્રી

#### ખુલતો સ્ટોક

**Option**: **Transaction -> Stock Entry -> Opening Stock** ઓપ્શન : વ્યવહાર -> સ્ટોક એન્ટી -> ઓપનીંગ સ્ટોક

ઓપનીંગ સ્ટોક વાઉચરનુ લીસ્ટ દર્શાવાશે. નવી એન્ટ્રી કરવા માટે **INSERT** આપો અથવા **NEW** બટન પર કલીક કરો.

ઓપનીંગ સ્ટોક એન્ટ્રી વાઉચર તારીખ, વાઉચર નંબર વગેરે વીગતો આપો. પછી ખુલતા સ્ટોકની વીગત જેવી કે આઈટમન્ નામ, l/R (l -> જાવક, R -> આવક), જથ્થો, ભાવ અને રકમ. એક કરતા વધુ આઈટમની એન્ટ્રી ખાલી લાઇન પર ENTER આપીને કરી શકાશે. પેહલેથી કરેલ એન્ટીની વીગત સધારવા માટે તે એન્ટી પર ENTER આપો. એન્ટ્રી ડીલીટ કરવા માટે CTRL+Y આપો.

અન્ય આવક / જાવક **Option**: **Transaction -> Stock Entry -> Other In / Out** ઓપ્શન : વ્યવ**હાર -> સ્ટોક એન્ટ્રી -> અ**ઘર ઇન / આઉટ

અન્ય આવક/જાવક એન્ટીન લીસ્ટ મળશે. નવી એન્ટી કરવા માટે **INSERT** આપો અથવા **NEW** બટન પર કલીક કરો.

એન્ટી કરવાની રીત ખુલતા સ્ટોકની એન્ટી પ્રમાણે જ રહેશે.

નોંધ : અન્ય આવક/જાવક એન્ટ્રીની કોઈ ખાતે અસર થતી નથી. આ એન્ટ્રી માત્ર સ્ટોક આવક/જાવક માટે જ છે.

એકસપાચરી ઈસ્યુ **Option**: **Transaction -> Stock Entry -> Expiry Issue** ઓપ્શન : વ્યવહાર -> સ્ટોક એન્ટી -> એકસપાચરી ઈસ્ચ<mark>્</mark>

એકસપાચરી ઇસ્ચ્ એન્ટ્રીન લીસ્ટ મળશે. નવી એન્ટ્રી કરવા માટે INSERT આપો અથવા NEW બટન પર કલીક કરો.

એન્ટ્રી કરવાની રીત ખુલતા સ્ટોકની એન્ટ્રી પ્રમાણે જ રહેશે.

નોંધ : એકસપાચરી ઈસ્ચ વાઉચરની રકમ ખરીદ બીલમાં એડજસ્ટ કરવા માટે જમાનોંધ ઓપ્શનમાં SPACE આપો

# રોકડ / બેંક એન્ટ્રી

ફામકિર તમારી જરૂરીચાત પ્રમાણે રોકડ/બેક એન્ટ્રી કરવાની વીવીધ રીત આપે છે.

#### 1. કવીક એન્ટી

કવીક એન્ટ્રી રોકડ/બેક એન્ટ્રી માટેની સૌથી સરળ અને ઝડપી રીત છે.

```
Option: Transaction -> Quick Entry -> Cash / Bank
ઓપ્શન : વ્યવહાર -> કવીક એન્ટી -> રોકડ/બેંક
```
અહી લીસ્ટમાંથી રોકડ/બેક ખાતુ પસંદ કરો. પછી આવક અથવા જાવક પસંદ કરો. પસંદ કરેલ પ્રકારના વાઉચરનુ લીસ્ટ મળશે. આ લીસ્ટમાં

- a) નવી એન્ટી કરવા માટે ખાલી લાઈન પર Enter આપો. વાઉચરની તારીખ. વાઉચર/ચેક નંબર. ખાતાનુ નામ, રકમ અને અન્ય વીગત આપો.
- b) જૂની એન્ટ્રીની વીગત સુધારવા માટે તે એન્ટ્રી પર Enter આપો અથવા EDIT બટન પર કલીક કરો. એન્ટી ડીલીટ કરવા માટે CTRL+Y આપો અથવા DELETE બટન પર કલીક કરો.
- c) વાઉચર પ્રકાર બદલવા માટે (આવક/જાવક) F3 આપો અથવા VOU. TYPE બટન પર કલીક કરો.
- d) રોકડ/બેક ખાતુ બદલવા માટે F4 આપો અથવા CHANGE A/C બટન પર કલીક કરો.
- e) તારીખ રેન્જ બદલવા માટે F2 આપો અથવા DATE બટન પર કલીક કરો.
- f) એન્ટીને એોડીટ કરવા માટે **TAB** આપો અથવા **AUDIT** બટન પર કલીક કરો.

#### 2. સી**મ્પ**લ એન્ટ્રી

**Option**: **Transaction -> Cash/Bank Entry**  ઓપ્શન : વ્યવ**દાર ->** રોકડ/બેંક એન્ટ્રી

 $416$ ચર પ્રકારનુ લીસ્ટ (રોકડ આવક/રોકડ ચુકવણ્/બેક આવક/બેંક ચુકવણ્/રોકડ–બેક) દર્શાવશે. જોચતો વાઉચર પ્રકાર પસંદ કરી એન્ટર આપો.

પસંદ કરેલ પ્રકાર મુજબ વાઉચરન લીસ્ટ મળશે. એન્ટ્રી કરવા માટે INSERT આપો અથવા NEW બટન પર કલીક કરો.

ચેક બુક (બેંક ચુકવણુ) અને સ્લીપ બુક (બેંક રસીદ)ની એન્ટ્રી માટે, ચોગ્ચ બેંક ખાતુ પસંદ કરી વાઉચર નંબર, તારીખ, ખાતાનુ નામ, રકમ અને અન્ય વીગત આપો.

રોકડ આવક/ચુકવણાની એન્ટ્રી માટે રોકડ ખાતુ પસંદ કરીને વીગતો આપો.

## 3. મલ્ટીપલ એન્ટ્રી

એકથી વધુ ખાતામાં આવક/ચુકવણાની એન્ટ્રી કરવા માટે

**Option**: **Transaction -> Journal Entry** ઓપ્શન : વ્યવ**હાર -> હવાલા એન્ટી** 

વાઉચર પ્રકારનુ લીસ્ટ (રોકડ આવક/રોકડ ચુકવણૂ/બેંક આવક/બેંક ચુકવણૂ/રોકડ–બેક) દર્શાવાશે. જોયતો વાઉચર પ્રકાર પસંદ કરી એન્ટર આપો.

પસંદ કરેલ પ્રકાર મુજબ વાઉચરનુ લીસ્ટ મળશે. એન્ટ્રી કરવા માટે INSERT આપો અથવા NEW બટન પર કલીક કરો.

અઠી વાઉચર નંબર, તારીખ વગેરે વીગતો આપો અને એકથી વધુ ખાતાની વીગતો આપો. અહીં પેહલ ખાતુ હંમેશા રોકડ/બેક ખાતુ રેહશે.

 $69$ पाला/ काला बोंध/  $69$ धार बोंध

દવાલા/જમા નોંધ/ઉઘાર નોંધ **Option**: **Transaction -> Journal Entry** ઓપ્શન : વ્યવ**હાર -> હવાલા** એન્ટી

વાઉચર પ્રકારનૂ લીસ્ટ (હવાલા/ઉદ્યાર નોંધ/જમા નોંધ) દર્શાવાશે. જોચતો વાઉચર પ્રકાર પસંદ કરી એન્ટર આપો

પસંદ કરેલ પ્રકાર મુજબ વાઉચરનુ લીસ્ટ મળશે. એન્ટ્રી કરવા માટે **INSERT** આપો અથવા **NEW** બટન પર કલીક કરો.

અહી વાઉચર નંબર, તારીખ વગેરે વીગતો આપો અને એકથી વધુ ખાતાની વીગતો આપો. જો આ વાઉચરની અસર વેટ રીપોર્ટમાં આપવાની હોચ તો, ટેકસ ટાઈપ એોપ્શનમાં વેટ પસંદ કરવુ જરૂરી છે.

કકત હોલસેલ માટે

 $\overline{3}$   $\overline{3}$   $\overline{3}$   $\overline{3}$   $\overline{4}$   $\overline{4}$   $\overline{2}$   $\overline{3}$   $\overline{4}$   $\overline{2}$   $\overline{3}$   $\overline{4}$   $\overline{2}$   $\overline{3}$   $\overline{4}$   $\overline{2}$   $\overline{2}$   $\overline{3}$   $\overline{2}$   $\overline{4}$   $\overline{2}$   $\overline{2}$   $\overline{2}$   $\overline{2}$   $\overline{$ 

```
જમા નોંધ/ઉદ્યાર નોંધ
Option: Transaction -> Credit Note / Debit Note -> Credit Note
Option: Transaction -> Credit Note / Debit Note -> Debit Note
ઓપ્શન : વ્યવહાર -> જમા નોંધ/ઉદ્યાર નોંધ -> જમા નોંધ
ઓપ્શન : વ્યવહાર -> જમા નોંધ /ઉદ્યાર નોંધ -> ઉદ્યાર નોંધ
```
પસંદ કરેલ પ્રકાર મુજબ વાઉચરનુ લીસ્ટ મળશે. એન્ટ્રી કરવા માટે **INSERT** આપો અથવા NEW બટન પર કલીક કરો.

અહી વાઉચર નંબર, તારીખ વગેરે વીગતો આપો અને એકથી વધુ ખાતાની વીગતો આપો. એન્ટ્રી કરવાની રીત ખરીદ/વેચાણ બીલ પ્રમાણે રેહશે. પણ અહીં આઈટમ એન્ટ્રીમાં, સ્ટોક અસર(**હા/ના)** અને કારણ(એકસપાચરી/રેટ ડીફ./બ્રેકેજ) પુછશે.

# $d$ યાણ રીપોર્ટ

## $E<sub>g</sub>$ alas d $E<sub>g</sub>$

**Option: Reports -> Sales -> Sales Reports -> daily sales** ઓપ્શન : રીપોર્ટ -> વેચાણ(રજીસ્ટર) -> સેલ્સ રીપોર્ટ -> ડેઇલી સેલ્સ

આ રીપોર્ટમાં આઈટમ પ્રમાણે વેચાણ ખરીદ ભાવ, માર્જીન રકમ અને માર્જીન % સાથે દર્શાવાશે.

```
Sકિટર પ્રમાણે/કંપની પ્રમાણે
Option: Reports->Sales->Sales Reports->Doctor wise /Company wise
ઓપ્શન : રીપોર્ટ -> વેચાણ (રજીસ્ટર) -> સેલ્સ રીપોર્ટ -> ડોકટર વાઈસ/કંપની વાઈસ
```
આ રીપોર્ટમાં ડોકટર પ્રમાણે/કંપની પ્રમાણે વેચાણ દર્શાવશે. પેહલા ENTER આપીન ડોકટરનુ નામ પસંદ કરો. એક થી વધારે ડોકટર પસંદ કરી શકાશે. બધા ડોકટર એક સાથે સીલેકટ કરવા માટે (\*) આપો. **TAB** આપીને તારીખ રેન્જ આપતા રીપોર્ટ દર્શાવાશે.

```
5) હાઇટર પ્રમાણે /આઈટમ પ્રમાણે વેચાણ
Option: Reports->Sales->Sales Reports->Doctor wise /Product wise Sales
ઓપ્શન : રીપોર્ટ -> વેચાણ (રજીસ્ટર) -> સેલ્સ રીપોર્ટ -> ડોકટર વાઈસ/પ્રોડકટ વાઈસ
```
આ રીપોર્ટના ઓપ્શન ડોકટર પ્રમાણે/પ્રોડકટ કંપની પ્રમાણે ના રીપોર્ટ મુજબ ન રેહશે.

## $\dot{\mathbf{s}}$ પની પ્રમાણે $/$ ડોકટર પ્રમાણે

**Option: Reports->Sales->Sales Reports->Company Doctor wise**  ઓપ્શન : રીપોર્ટ -> વેચાણ (રજીસ્ટર) -> સેલ્સ રીપોર્ટ -> કંપની વાઈસ/ડોકટર વાઈસ

આ રીપોર્ટના ઓપ્શન ડોકટર પ્રમાણે/પ્રોડકટ કંપની પ્રમાણે ના રીપોર્ટ મુજબ ન રેહશે.

આઈટમ/ડોકટર પ્રમાણે

**Option: Reports->Sales->Sales Reports->Company Doctor wise**  ઓપ્શન : રીપોર્ટ -> વેચાણ (રજીસ્ટર) -> સેલ્સ રીપોર્ટ -> આઈટમ વાઈસ/ડોકટર વાઈસ

આ રીપોર્ટના ઓપ્શન ડોકટર પ્રમાણે/પ્રોડકટ કંપની પ્રમાણે ના રીપોર્ટ મુજબ ન રેહશે.

```
<u>શેડ્યુલ H1 રીપોર્ટ</u>
Option: Reports->Sales->Sales Reports->Schedule H1 Report
ઓપ્શન : રીપોર્ટ -> વેચાણ (રજીસ્ટર) -> શેક્યુલ H1 રીપોર્ટ
```
સરકારી નીતીનીચમ મુજબના દવાના શેડચુલ H1 રીપોર્ટ આ ઓપ્શનથી મળશે**.** 

# વેચાણ રજીસ્ટર **Option: Report -> Register -> Sales Register** ઓપ્શન : રીપોર્ટ -> વેચાણ (રજીસ્ટર) -> વેચાણ રજીસ્ટર

ઉપરના ઓપ્શનમાં જવાથી વેચાણ રજીસ્ટરના વીવીધ કોરમેટ મળશે. રીપોર્ટ પસંદ કરી એન્ટર આપતા રીપોર્ટ દર્શાવાશે.

## કકત હોલસેલ માટે

વિવિધ પ્રકારના વેચાણ રીપોર્ટ **Option: Reports->Sales->Sales Reports->Daily Sales** ઓપ્શન : રીપોર્ટ -> વેચાણ (રજીસ્ટર) -> ડેઇલી સેલ્સ(દૈનીક વેચાણ) **Option: Reports->Sales->Sales Reports->Party wise Issue Summary** ઓપ્શન : રીપોર્ટ -> વેચાણ (રજીસ્ટર) -> પાર્ટી વાઇઝ ઇસ્ચુ સમરી **Option: Reports->Sales->Sales Reports->City / Itemwise sales** ઓપ્શન : રીપોર્ટ -> વેચાણ (રજીસ્ટર) -> સીટી/આઈટમ વાઈઝ સેલ્સ **Option: Reports->Sales->Sales Reports->Item / City sales** ઓપ્શન : રીપોર્ટ -> વેચાણ (રજીસ્ટર) -> આઈટમ/સીટી વાઈઝ સેલ્સ **Option: Reports->Sales->Sales Reports->Party / Itemwise sales** ઓપ્શન : રીપોર્ટ -> વેચાણ (રજીસ્ટર) -> પાર્ટી/આઈટમ વાઈઝ સેલ્સ **Option: Reports->Sales->Sales Reports->Item / Partywise sales** ઓપ્શન : રીપોર્ટ -> વેચાણ (રજીસ્ટર) -> આઈટમ/પાર્ટી વાઈઝ સેલ્સ **Option: Reports->Sales->Sales Reports->Company / City / Itemwise sales** ઓપ્શન : રીપોર્ટ -> વેચાણ (રજીેસ્ટર) -> કંપની ⁄સીટી ⁄આઈટમ વાઈઝ સેલ્સ **Option: Reports->Sales->Sales Reports->Company wise sales** ઓપ્શન : રીપોર્ટ -> વેચાણ (રજીેસ્ટર) -> કંપની વાઈઝ સેલ્સ

આ રીપોર્ટના ઓપ્શન ડોકટર પ્રમાણે/પ્રોડકટ કંપની પ્રમાણે ના રીપોર્ટ મુજબ ન રેહશે.

# **PIIS** 919 **Option: Report -> Sales -> Price List** ઓપ્શન : રીપોર્ટ -> વેચાણ -> પ્રાઈઝ લીસ્ટ

ભાવ પત્રક(પ્રાઈઝ લીસ્ટ) આ ઓપ્શનથી જોચ/પ્રીન્ટ કરી શકાશે.

```
ઉદ્યાર નોંધ રજીસ્ટર/જમા નોંધ રજીસ્ટર
Option: Report -> Sales -> C/N Register
Option: Report -> Sales -> D/N Register
```
આ એપ્શનથી ઉદ્યાર તથા જમા નોંધ ના રજીસ્ટર જોય/પ્રીન્ટ કરી શકાશે.

```
લાકી ડેબીટ નોટનો રીપોર્ટ
Option: Report -> Sales -> Pending D/N
```
આ ઓપ્શનથી બાકી ડેબીટ નોટનો રીપોર્ટ જોય/પ્રીન્ટ કરી શકાશે.

```
slવિવરી સમરી રીપોર્ટ
Option: Report -> Sales -> Delivery Summary Report
```
વિતરણ(ડીલેવરી) કરવાની આઈટમનું લીસ્ટ અહીંથી મળશે.

#### સ્ટોક અને વેચાણ

**Option: Report -> Stock Report -> Stock & Sales**

This reports displays company wise stock & sales position for given date range. By selecting above option, Company Name, Date Range etc… options will be displayed. After selecting company and other option, company wise stock & sales report will be displayed.

## ખરીદ રીપોર્ટ

```
પાર્ટી મુજબ આવક સમરી
Option: Reports->Purchase->Purchase Reports->Party wise receipt summary 
ઓપ્શન : રીપોર્ટ -> પરચેસ-> પરચેસ રીપોર્ટ -> પાર્ટી ગ્રુજબ આવક સમરી
પાર્ટી પ્રમાણે ખરીદ જથ્થો અને રકમ દર્શાવાશે. કોઈ એક પાર્ટીનો વીગતવાર રીપોર્ટ જોવા માટે પાર્ટીના નામ
પર ENTER આપો.
```

```
3JIપ્ત સ્કીમ રીપોર્ટ
Option: Reports->Purchase->Purchase Reports->Scheme Received Report 
ઓપ્શન : રીપોર્ટ -> પરચેસ-> પરચેસ રીપોર્ટ -> સ્કીમ રીસીવ્ડ રીપોર્ટ
```

```
આઈટમ પ્રમાણે સ્કીમના ક્રી જથ્થાનો રીપોર્ટ.
```

```
આઈટમ પ્રમાણે ટકાવારી રીપોર્ટ\,Option: Reports->Purchase->Purchase Reports->Item wise percentage reports
ઓપ્શન : રીપોર્ટ -> પરચેસ-> પરચેસ રીપોર્ટ -> આઈટમ વાઈસ પરસન્ટેજ
```
બધી ખરીદ થયેલી આઈટમનો માર્જીનના ટકા અને રૂપીયા સાથેના રીપોર્ટ આ ઓપ્શનથી મળશે.

## $BZ$   $29$ **Option: Report -> Purchase -> Pur. Register** ઓપ્શન : રીપોર્ટ -> પરચેસ-> ખરીદ રજીસ્ટર

ઉપરના ઓપ્શનમાં જવાથી ખરીદ રજીસ્ટરના વીવીઘ ફોરમેટ મળશે. રીપોર્ટ પસંદ કરી એન્ટર આપતા રીપોર્ટ  $59$ ligi $\overline{2}$ 

# એકસપાચરી અને સ્ટોક

એકસપાચરી ઈસ્ચુ રીપોર્ટ **Option: Reports -> Challan -> Expiry Issue**  ઓપ્શન : રીપોર્ટ -> ચલણ -> એકસપાચરી *ઇ*સ્ચુ

આ રીપોર્ટના બધા ઓપ્શન ખરીદ ચલણ રીપોર્ટ પ્રમાણે જ રેહશે.

આઇટસની ખાતાવઠી **Option: Reports -> Stock Reports -> Product Ledger** ઓપ્શન : રીપોર્ટ -> સ્ટોક રીપોર્ટ -> આઈટમની ખાતાવઠી

આ ઓપ્શનમાં બધી આઈટમના સ્ટોકના રીપોર્ટ મળશે. કોઈ પણ આઈટમ પર ENTER આપીને તેની બેચ ખાતાવહી જોઈ શકાશે. CTRL + F આપવાથી રીપોર્ટના અન્ય ફોરમટેન લીસ્ટ આવશે.

- :8 કટેટમેન્ટ  $\bullet$
- વેટ સેલ્બ વાઈસ સમરી રીપોર્ટ  $\bullet$
- ગ્રુપ મુજબ  $\bullet$
- ન વેચાચેલ આઈટમ મુજબ  $\bullet$
- રી ઓર્ડર લેવલ રીપોર્ટ  $\bullet$
- આઈટમ મુજબ કાચા નફાનો રીપોર્ટ  $\bullet$
- ન વેચાચેલ આઈટમ (કંપની પ્રમાણે)  $\bullet$
- આઈટમની વેટ સ્લેબ
- સ્ટોક સ્ટેટમેન્ટ(રકમ મુજબ) (આખર સ્ટોકની રીત સેટ કરવા માટે CTRL+M આપો)  $\bullet$
- લઘતમ સ્ટોક લેવલ  $\bullet$
- પોડકટ લીસ્ટ  $\bullet$

આ રીપોર્ટમાં માહીતી(ડેટા)ને ફીલ્ટર કરવા માટે F3 આપો અથવા FILTER બટન પર કલીક કરો.

#### બેચ એક્સપાચરી

**Option: Reports->Stock reports -> Batch Expiry** ઓપ્શન : રીપોર્ટ -> સ્ટોક રીપોર્ટ -> બેચ એક્સપાચરી

આ રીપોર્ટમાં બધી આઇટમનો સ્ટોક બેચ મુજબ દર્શાવાશે. જે આઇટમની **એકસપાયરી(અંતીમ) તારીખ નજીક** ઠોચ તેનો રીપોર્ટ પણ જોઈ શકાશે.

એકસપાચરી રીપોર્ટમાં F5 આપીને એકસપાચર્ડ(જેની અંતીમ તારીખ જતી રહી છે) આઇટમ પસંદ કરી શકાશે અને રીપોર્ટમાંથી જ તેને મોકલનાર પાર્ટીને પરત કરી શકાશે.

# $\dim/$ દેણા

ફામકિર પાર્ટીનુ બેલેન્સ બે રીતે રાખે છે.

#### a) સામાન્ય

સામાન્ય રીતે પાર્ટીના લેણા/દેણાની રકમ નેટ બેલેન્સ સામે એડજસ્ટ થાય છે. **Option**: **Report -> Outstanding -> Receivable** ઓપ્શન : રીપોર્ટ -> ઉઘરાણી -> વેચારી લેણા સામાન્ય લેણા રીપોર્ટ માટે **Option**: **Report -> Outstanding -> Payable**  ઓપ્શન : રીપોર્ટ -> ઉઘરાણી -> વેચારી દેણા સામાન્ય દેણા રીપોર્ટ માટે

## b) બીલ ટુ બીલ

આ રીતમાં પાર્ટીના લેણા/દેણાની રકમ કોઈ ચોકકસ બીલ સાથે એડજસ્ટ થાય છે. બીલની માહીતી વગર રકમ **ખાતે જમા** કરી શકાશે. **Option**: **Report -> Outstanding -> Bill wise Receivable**  ઓપ્શન : રીપોર્ટ -> ઉઘરાણી -> બીલ મુજબ વેપારી લેણા બીલ ટુ બીલ લેણા રીપોર્ટ માટે **Option**: **Report -> Outstanding -> Bill wise Payable** ઓપ્શન : રીપોર્ટ -> ઉઘરાણી -> બીલ મુજબ વેપારી દેણા બીલ ટુ બીલ દેણા રીપોર્ટ માટે

ઉપરના ઓપ્શન પસંદ કરવાથી વીવીધ રીપોર્ટ ફોરમેટન્ લીસ્ટ મળશે. જોવા માટે ચોગ્ચ ફોરમેટ પસંદ કરો.

## $\partial\widetilde{\mathcal{U}}$   $\colon$

- a) બીલ ટ્ બીલ ઉઘરાણી શરૂ કરવા માટે, Setup -> Company Setup -> General Options (સેટઅપ -> કંપની સેટઅપ -> એડવાન્સ સેટઅપ). અહીં **બીલ મુજબ ઉઘરાણી** ઓપ્શનમાં **હ્ય** સેટ  $s2<sub>H</sub>$ .
- b) માસીક લેણા/દેણાનો ગ્રાક જોવા માટે CTRL+G આપો અથવા GRAPH બટન પર કલીક કરો.
- c) ઉઘરાણી પત્ર કે રીપોર્ટ પ્રીન્ટ કરવા માટે CTRL+P આપો અથવા PRINT બટન પર કલીક કરો.
- d) 5F8L"G[ p3ZF6LGM SMS DMS,JF DF8[ **CTRL+M** VF5M VYJF **SMS** A8G 5Z S,LS SZMP
- e) ઉઘરાણીનો E-Mail મોકલવા માટે CTRL+E આપો અથવા E-MAIL બટન પર કલીક કરો.
- f) એનાલીટીકલ રીપોર્ટ જેવાકે ચુકવણા કાર્યનો રીપોર્ટ, જોવા માટે CTRL+A આપો અથવા **ANALYSIS** બટન, પર કલીક કરો,

કકત વ્હોલસેલ માટે

#### બાકી રોકડ બીલ

```
Option: Report -> Outstanding -> Pending Cash Memo
ઓપ્શન : રીપોર્ટ -> આઉટસ્ટેન્ડીંગ -> પેન્ડીંગ કેશ મેમો
```
પાર્ટી પ્રમાણે/બીલ પ્રમાણે બાકી કેશ મેમો(રોકડ બીલ) જોવા માટે આ ઓપ્શન ઉપચોગી છે.

# $d\epsilon$  રીપો $\ell/d\epsilon$  ફોર્મ

# વેટ $\delta$ રીપોર્ટ **Option**: **Report -> VAT -> VAT Report** ઓપ્શન : રીપોર્ટ -> વેટ -> વેટ રીપોર્ટ

ઉપરના ઓપ્શનમાં વીવીધ પ્રકારના વેટ ગણતરીના રીપોર્ટ બનશે જેવા કે વેટ સમરી, જમા નોંધ રજીસ્ટર,  $68R$  alta  $29R$ 

વેટ કોર્મ **Option**: **Report -> VAT -> VAT Forms** ઓપ્શન : રીપોર્ટ -> વેટ -> વેટ કોર્<del>મ</del>

ઉપરના ઓપ્શનમાં સરકારી નીચમ મુજબના વેટ ફોર્મ બનશે.

વેટ ઈ-રીર્ટન **Option**: **Report -> VAT -> VAT E-Return** ઓપ્શન : રીપોર્ટ -> વેટ -> વેટ ફોર્<mark>ગ</mark> ઇ-રીર્ટન

ઉપરના ઓપ્શનમાં સરકારી નીચમ મુજબના વેટ ઈ-રીર્ટન બનશે.

```
\betaales\deltaales ale
Option: Report -> VAT -> VAT Integrity report
ઓપ્શન : રીપોર્ટ -> વેટ -> વેટ ઇન્ટે<u>ગ્રીટી</u> રીપોર્ટ
```
વેટ ગણતરીમાં રહેલી ભૂલો શોધવા માટે આ રીપોર્ટ ઉપચોગી છે.

# नाभाना रीपोर्ट

## એકાઉન્ટર બુકસ

#### ખાતાવઠી

**Option: Report -> Account Books -> Ledger**

ખાતાના લીસ્ટના વીવીધ પ્રકારના કોરમેટ મળશે. જોચત કોરમેટ પસંદ કરી ENTER આપો. ખાતાના લીસ્ટમાં કોઈ પાગ ખાતા પર એન્ટર આપવાથી તેની ખાતાવઠી મળશે.

 $\partial\widetilde{\mathcal{U}}$   $\colon$ 

- એકથી વધુ ખાતાની ખાતાવહી પ્રીન્ટ કરવા માટે રીપોર્ટના લીસ્ટમાથી પેહલ કોરમેટ પસંદ કરો અને  $\bullet$ **CTRL+P** આપો અથવા PRINT બટન પર કલીક કરો.
- CTRL+F2 આપવાથી અથવા FORMAT બટન પર કલીક કરવાથી વીવીઘ પ્રકારના ખાતાવઠીના ફોરમેટ મળશે જેમ કે માસીક સમરી, દૈનીક સમરી, ગ્રુપ સમરી વગેરે.
- આગળના ખાતા પર જવા માટે {+} કી અને પાછળના ખાતા પર જવા માટે {-}કી નો ઉપચોગ  $\bullet$ થા**ચ** છે.
- ખાતાના નામ પર કલીક કરવાથી ખાતાનુ લીસ્ટ મળશે. જેમા જે ખાતાની ખાતાવહી જોવી હોચ  $\bullet$ તેના પર **Enter** આપો.
- ગ્રાફ જોવા/પ્રીન્ટ કરવા માટે CTRL+G આપો અથવા Graph બટન પર કલીક કરો.
- ખાતાવઠીના સેટઅપ માટે CTRL+F3 આપો અથવા SETUP બટન પર કલીક કરો.
- કોઈ પણ વાઉચર સધારવા માટે તેના પર ENTER આપો અથવા તેના પર ડબલ કલીક કરો.
- કોઈ પણ વાઉચર ડીલીટ કરવા માટે CTRL+Y આપો અથવા DELETE બટન પર કલીક કરો.  $\bullet$
- નવ વાઉચર ઉમેરવા માટે INSERT આપો અથવા NEW બટન પર કલીક કરો.  $\bullet$
- રીપોર્ટ પ્રીન્ટ કરવા માટે CTRL+P આપો અથવા PRINT બટન પર કલીક કરો.  $\bullet$

## ગેજરોળ

```
Option: Report -> Account Books -> Cash Book
ઓપ્શન : રીપોર્ટ -> એકાઉન્ટ બુકસ -> રોજમેળ
```
જે ખાતાનુ ગ્રુપ રોકડ ખાતા રાખેલ હશે તે અહીં દર્શાવાશે. ખાતાનુ નામ પસંદ કરી એન્ટર આપતા તે ખાતાનો રોજમેળ જોવા મળશે.

#### $\partial\mathcal{U}$  :

- a) **નેગેટીવ કેશ** જોવા/એડજસ્ટ કરવા માટે રોજમેળમાં F4 આપો.
- b) ઉપર જણાવેલ ખાતાવઠીના ઓપ્શન રોજમેળમાં પણ મળશે.

#### બૅક બુક

**Option: Report -> Account Books -> Bank Book** ઓપ્શન : રીપોર્ટ -> એકાઉન્ટ બુકસ -> બેંક બુક

જે ખાતાનુ ગ્રુપ બેંક ખાતા/બેંક એ.સી.સી. ખાતા રાખેલ હશે તે અહીં દર્શાવાશે. ખાતાનુ નામ પસંદ કરી એન્ટર આપતા તે ખાતાની બેન્ક બુક જોવા મળશે.

#### $\partial\widetilde{\mathcal{U}}$   $\colon$

- a) બેન્ક રીકન્સીલેશન માટે બેન્ક બુકમાં **F6** આપો.
- b) ઉપર જણાવેલ ખાતાવઠીના ઓપ્શન બેન્ક બુકમાં પણ મળશે.

#### આવરો

```
Option: Report -> Account Books -> Day Book
ઓપ્શન : રીપોર્ટ -> એકાઉન્ટ બુકસ -> આવરો
```
ઉપરના ઓપ્શનમાં જવાથી આવરો દર્શાવાશે. તેમાં વાઉચર પ્રકાર સીલેકટ/ડીસીલેકટ કરવા માટે F4 આપો.

 $d\widetilde{\ell}$  : ઉપર જણાવેલ ખાતાવઠીના ઓપ્શન આવરામાં પણ મળશે.

#### $\mathsf{sum}$  ว์ไน้โ $\mathcal{E}$

કાચ સરવૈચ **Option: Report -> Balance Sheet -> Trial Balance** ઓપ્શન : રીપોર્ટ -> સરવૈચાના રીપોર્ટ -> કાચુ સરવૈચુ

ઉપરના ઓપ્શનમાં જવાથી કાચુ સરવેચુ દર્શાવાશે. તેમાં CTRL+F2 આપવાથી અથવા FORMAT બટન પર કલીક કરવાથી રીપોર્ટનુ ફોરમેટ બદલશે. કોઈ પણ ખાતાની **ખાતાવહી** જોવા માટે તેના પર ENTER આપો. રીપોર્ટ સેટઅપ માટે CTRL+F3 આપો અથવા SETUP બટન પર કલીક કરો.

વેપાર ખાત **Option: Report -> Balance Sheet -> Trading Account** ઓપ્શન : રીપોર્ટ -> સરવૈચાના રીપોર્ટ -> વેપાર ખાતુ

ઉપરના ઓપ્શનમાં જવાથી વેપાર ખાતુ દર્શાવાશે. તેમા CTRL+S આપવાથી અથવા SCHEDULE SETUP બટન પર કલીક કરવાથી અનુસુચી પ્રમાણે પ્રીન્ટ સેટ કરી શકાશે. CTRL+M આપવાથી અથવા STOCK METHOD બટન પર કલીક કરવાથી સ્ટોકની રીત સેટ કરી શકાશે. જયારે સ્ટોકની રીત NONE રાખેલ હોય ત્યારે CTRI +7 આપવાથી અથવા STOCK બટન પર કલીક કરવાથી સ્ટોકની રક્ષ્મ આપી શકાશે.

નફા-નુકસાન ખાતુ **Option: Report -> Balance Sheet -> P & L Statement** ઓપ્શન : રીપોર્ટ -> સરવૈચાના રીપોર્ટ -> નફા-નુકસાન ખા<u>ત</u>્

ઉપરના એોપ્શનમાં જવાથી નફા-નુકસાન ખાતુ દર્શાવાશે. તેમા **F4** આપવાથી અથવા **TRADING A/C** બટન પર કલીક કરવાથી વેપાર ખાતુ મળશે. ખર્ચા વગેરેની વાઉચર એન્ટ્રી આપમેળે કરવા માટે F3 આપો અથવા Auto Entry બટન પર કલીક કરો.

પાક સરવૈચ **Option: Report -> Balance Sheet -> Balance Sheet** ઓપ્શન : રીપોર્ટ -> સરવૈચાના રીપોર્ટ -> પાકુ સરવૈચુ

ઉપરના ઓપ્શનમાં જવાથી નફા-નુકસાન ખાતુ દર્શાવાશે. તેમા **F4** આપવાથી અથવા **P & L A/C** પર કલીક કરવાથી નફા-નુકસાન ખાતુ મળશે. F3 આપવાથી અથવા Havala Effect બટન પર કલીક કરવાથી હવાલાની ખાતે અસર જોઇ શકાશે.

# અન્ય રીપોર્ટ

# એનાલીટીકલ રીપોર્ટ

```
\mathbb{R}નીક સ્થીતી
Option: Report -> Analytical Report -> Daily Status
ઓપ્શન : રીપોર્ટ -> એનાલીસીસ રીપોર્ટ -> ડેઇલી સ્ટેટસ
```
ઉપરના ઓપ્શનમાં જવાથી ચાલુ તારીખનો સ્ટેટસ રીપોર્ટ દર્શાવાશે. આ રીપોર્ટમાં રોકડ અને ઉદ્યાર ખરીદી/વેચાણના વ્યવહારો તથા રોકડ અને બેંકના આવક અને ચૂકવણાના વ્યવહારો દર્શાવાશે.

```
પરકોર્મન્સ રીપોર્ટ\,Option: Report -> Analytical Report -> Performance Report
VM%XG o ZL5M8" -> V[GF,L;L; ZL5M8" -> 0[.,L :8[8;
```
આ ઓપ્શનમાં છેલ્લા ૩ વર્ષની ગ્રુપ મુજબ તુલના દર્શાવાશે, તેમાં F5 આપવાથી અથવા RATIO  $\overline{\mathbf{A}}$ NALYSIS બટન, પર કલીક કરવાથી વીવીદા પ્રકારના રેશીચો એનાલીસીસ રીપોર્ટ મળશે.

```
ખરીદ\mathcal Aવેચાણ રીપોર્ટ
Option: Report -> Analytical Report -> Sale / Purchase Report
ઓપ્શન : રીપોર્ટ -> એનાલીસીસ રીપોર્ટ -> ખરીદ ⁄વેચાણ રીપોર્ટ
```
આ રીપોર્ટમાં ખરીદી અને વેચાણના વીવીદ્ય પકારના એનાલીસીસ રીપોર્ટ મળશે.

```
પાર્ટી મુજબ રીપોર્ટ\,Option: Report -> Analytical Report -> Party wise Report
ઓપ્શન : રીપોર્ટ -> એનાલીસીસ રીપોર્ટ -> પાર્ટી મુજબ રીપોર્ટ
```
આ રીપોર્ટમાં ખરીદી અને વેચાણના પાર્ટી/ગામ/એરીયા મુજબના વીવીધ પ્રકારના એનાલીસીસ રીપો*ર્ટ* મળશે.

```
એકાઉન્ટ એનાલીસીસ
Option: Report -> Analytical Report -> Account Analysis
ઓપ્શન : રીપોર્ટ -> એનાલીસીસ રીપોર્ટ -> એકાઉન્ટ એનાલીસીસ
```
આ રીપોર્ટમાં ખાતા મુજબના વ્યવહારોના એનાલીસીસ રીપોર્ટ મળશે.

```
કંડ કલો
Option: Report -> Analytical Report -> Fund Flow
ઓપ્શન : રીપોર્ટ -> એનાલીસીસ રીપોર્ટ -> કંડ કલો
```
આ રીપોર્ટમાં મહીના પ્રમાણે ચાલુ મુડીની આવક/જાવક દર્શાવાશે.

## રોકડ પ્રવાઠ

**Option**: **Report -> Analytical Report -> Cash Flow** ઓપ્શન : રીપોર્ટ -> એનાલીસીસ રીપોર્ટ -> કેશ **કલો** 

આ રીપોર્ટમાં મહીના પ્રમાણે રોકડની આવક/જાવક દર્શાવાશે.

```
વ્યાજની ગણતરી
Option: Report -> Other Report -> Interest Report
<u> રેપિયાન : રીપોર્ટ -> અન્ય રીપોર્ટ -> વ્યાજનો રીપોર્ટ</u>
```
આ ઓપ્શનનો ઉપયોગ સાદા અને ચકુવૃદઘી વ્યાજની ગણતરી (હવાલા અને TDS ના એોપ્શન સાથે) કરવા શાચ છે.

**Option**: **Report -> Other Report -> Bill wise Interest** ઓપ્શન : રીપોર્ટ -> અન્ય રીપોર્ટ -> બીલ <mark>મુજબ વ્યાજનો રીપોર્ટ</mark>

આ ઓપ્શનનો ઉપયોગ બીલ મુજબ સાદા અને ચફવૃદ્ધી વ્યાજની ગણતરી (હવાલા અને TDS ના ઓપ્શન સાથે) કરવા થાય છે.

 $S$ કિલેરેશન કોર્મ રીપોર્ટ **Option: Report -> Other Report -> Forms Report** ઓપ્શન : રીપોર્ટ -> અન્ય રીપોર્ટ -> કોર્<mark>ગ</mark>ના રીપોર્ટ

આ ઓપ્શનમાં વીવીધ પ્રકારના બાકી ડીકલેરેશન ફોર્મના રીપોર્ટ દર્શાવાશે. અહીં **ફોર્મ ઉધરાણી પત્ર** પ્રીન્ટ કરવાનો ઓપ્શન પણ છે.

આખર હવાલા અને નવુ વર્ષ

વચાજ $/$ ઘસારો $/$ મડી હવાલા **Option: Utility -> Havala -> Interest** ઓપ્શન : ચુટીલીટી -> **હવાલા -> વ્યાજ** 

સુરક્ષીત ⁄ અસુરક્ષીત લોન પર ચુકવવા પાત્ર વ્યાજની ગણતરી આ ઓપ્શનથી થશે. હવાલાની એન્ટ્રી કરવા માટે, CTRL+H આપો, અથવા HAVALA બટન, પર કલીક, કરો.

```
Option: Utility -> Havala -> Depreciation
ઓપ્શન : ચુટીલીટી -> હવાલા -> ઘસારો
મીલકતો પર ઘસારાની ગણતરી આ ઓપ્શનથી થશે. હવાલાની એન્ટ્રી કરવા માટે CTRL+H આપો અથવા
HAVALA બટન પર કલીક કરો.
```
**Option**: **Utility -> Havala -> Capital** ઓપ્શન : ચુટીલીટી -> **હ**વાલા -> મુડી મુડી ખાતાના નફા ભાગની ગણતરી આ ઓપ્શનથી થશે. હવાલાની એન્ટ્રી કરવા માટે CTRL+H આપો અથવા **HAVALA** બટન પર કલીક કરો.

 $\vec{dl}$ દ વ્યાજ/ઘસારો/મુડીના હવાલાની માહીતી ખાતુ ખોલતી વખતે અથવા આ ઓપ્શનથી થશે. **Option**: **Utility -> Havala -> Havala Setup** ઓપ્શન : ચુટીલીટી -> હવાલા -> હવાલા સેટઅપ

```
નવુ વર્ષ બનાવવુ
Option: Utility -> Year End -> New Year
ઓપ્શન : ચુટીલીટી -> વર્ષાન્ત -> નવુ વર્ષ
નવુ નાણાકીય વર્ષ આ એપ્શનથી શરૂ થશે.
```
નવુ વર્ષ શરૂ કર્યા પછી પાછળના વર્ષના વ્યવહારોમાં ફેરફાર કરી શકાચ છે. પછી તે ફેરફારની ખાતે અસર અને સ્ટોક અપડેટ ચાલુ વર્ષમાં કરવા માટે પાછળના વર્ષમાં આ ઓપ્શનમાં જવુ.

**Option**: **Utility -> Year End -> Update Balance**  ઓપ્શન : <u>ચ</u>ુટીલીટી -> વર્ષાન્ત -> પુરાંત ખેચવી

અન્ય ઉપયોગી ઓપ્શન

#### કેટા ઓકીટ

થચેલી એન્ટ્રીની ખરાઈ કરવા માટે ઓડીટીનો ઉપચોગ થાચ છે. આ ઓપ્શનથી કોઈપણ વાઉચરને ઓડીટ થચેલ(ઓડીટ) વાઉચર તરીકે માર્ક કરી શકાચ છે. કોઈ પણ રીપોર્ટમાં વાઉચરને ઓડીટ કરવા માટે **TAB** અથવા AUDIT બટન પર કલીક કરો. તે વાઉચર સામે ખરા  $(\checkmark)$ ની નીશાની આવી જશે.

ઓડીટ થયેલા વાઉચરને લોક/પાસવર્ડ પ્રોડકટ કરી શકાય છે. પાસવર્ડ પ્રોટેકટ કરવા માટે Option: **Setup -> Company Setup -> General Options.** VM%XG o ;[8V5 **->** S\5GL ;[8V5 **->** HGZ, <mark>રોટઅપ. અહીં **ઓડીટ થયેલ વાઉચર લોક કરવા છે** ઓપ્શનમાં **હા** આપો. દરેક ઓડીટ વખતે પાસવર્ડ સેટ</mark> કરવા માટે **દરેક ઓડીટ વખતે પાસવર્ડ** ઓપ્શનમાં **હા** આપો.

821 કીજ **Option**: **Utility -> Advance Utility -> Data Freeze** ઓપ્શન : ચુટીલીટી -> એડવાન્સ ચુટીલીટી -> ડેટા ફ્રી<mark>જ</mark>

ડેટા ક્રીજ ઓપ્શનથી કોઈ ચોકકસ તારીખ મૃદતના સુધીનો ડેટા લોક કરી શકાચ છે. કોઈ ચોકકસ વાઉચર પ્રકારનો ડેટા પણ કીજ કરી શકાય છે.

પર્સનલ ડાચરી **Option**: **Utility -> Personal Diary** ઓપ્શન : ચુટીલીટી -> પર્સનલ ડાચરી

આ ઓપ્શનમાં વીવીધ ચુટીલીટી જેવી કે ચાદી, કેલેન્ડર, પત્ર વ્યવહાર વગેરે મળશે.

# સીકયુરીટી

ફામકિર સોફટવેર ત્રણ પ્રકારની સીકયુરીટી આપે છે.

## સોફટવેર સીક્યુરીટી

સોફટવેર સીકચુરીટી સેટ કરવા માટે Option: Setup -> Security -> Setup (ઓપ્શન : સેટઅપ -> <mark>સીક્યુરીટી -> સેટઅપ) અહીં **સીક્યુરીટીનો પ્રકાર** ઓપ્શનમાં **સોફટવેર** આપો. ફામકિર સોફટવેર પાસવર્ડ</mark> પુછશે. એક વાર પાસવર્ડ સેટ થયા પછી, દર વખતે ફામકિર સોફટવેર શરૂ થતી વખતે પાસવર્ડ પુછશે.

# કંપની મુજબ સીક્યુરીટી

કંપની મુજબ પાસવર્ડ સેટ કરવા માટે Option: Setup -> Security -> Setup (ઓપ્શન : સેટઅપ -> સીક્થરીટી -> સેટઅપ) અહીં **સીક્થરીટીનો પ્રકાર** એપ્શનમાં **કંપની** આપો. પછી કંપની માસ્ટરમાં પાસવર્ડ સેટ કરવો. એક વાર પાસવર્ડ સેટ થયા પછી ફામકિર દર વખતે કંપની શરૂ થતી વખતે પાસવર્ડ પુછશે.

#### ચુઝર પ્રમાણે સીક્યુરીટી

ચૂઝર પ્રમાણે સીક્યુરીટી સેટ કરવા માટે Option: Setup -> Security -> Setup (ઓપ્શન : સેટઅપ -> <mark>ર્સીક્યુરીટી -> સેટઅપ) અહીં **સીક્યુરીટીનો પ્રકાર** ઓપ્શનમાં **યુઝર મુજબ** આપો. પછી કંપની માસ્ટરમાં તે</mark> કંપનીના ચુઝરનુ નામ અને પાસવર્ડ આપો. એક વાર ચુઝરનુ નામ અને પાસવર્ડ સેટ થયા પછી ફામકિર S\5GL X~ YTL JBT[ I]hZG] GFD VG[ 5F;J0" 5]KX[P I]hZ pD[ZJF DF8[ **Option**: **Setup ->**  Security -> User Detail. (ઓપ્શન : સેટઅપ -> સીક્યુરીટી -> યુઝર ડીટેઈલ)

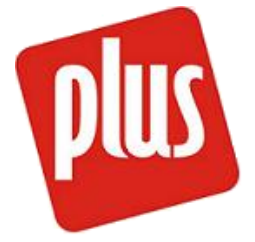

પ્લસ - જનરલ પર્પઝ એકાન્ટીંગ સોફટવેર

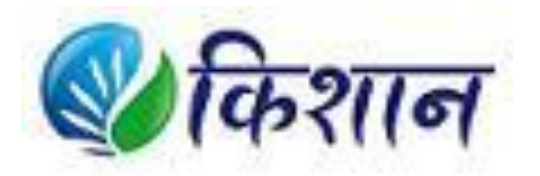

કિશાન - મારકેટીંગ ચાર્ડના વેપારીઓ માટેનો સોફટવેર

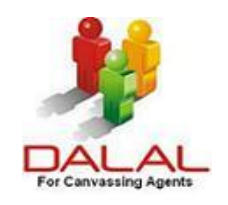

દલાલ - કેન્વાસીગ એજન્ટ માટેનો સોફટવેર